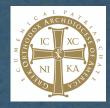

The Greek Orthodox Archdiocese has prepared this step-by step guide to help parishes set up donations quickly and easily on their web site using PayPal. PayPal is a simple, easy and secure way to receive donations with major cedit cards (Master Card, Visa, American Express) for your parish online.

If you currently use parish administration software, you should call and see what online donation options your parish software solution offers.

For more information check out: <u>https://www.paypal.com/us/webapps/mpp/non-profits/fundraising/donate-button</u>

We hope and pray that this guide serves as a key resource for your and your parish community.

## Step 1: Create a PayPal account if you don't have one

- 1. Go to: https://www.paypal.com/bizsignup
- 2. Follow the instructions to set up your account.

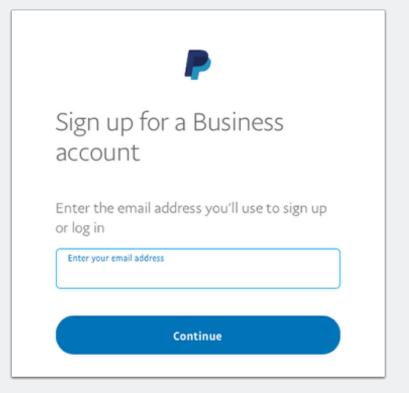

### Step 2: Create a PayPal button

- 1. Log into your PayPal account and select All Tools from the menu.
- 2. Scroll to the PayPal buttons tile and click Open.
- 3. Select the **Donate** tile to begin creating your donation button.

| Summary Mone                                                     | y Activity                                                              | Reports                                | Tools $\vee$                                    | More ∨                                    | Help                   |
|------------------------------------------------------------------|-------------------------------------------------------------------------|----------------------------------------|-------------------------------------------------|-------------------------------------------|------------------------|
|                                                                  | My Saved<br>We automatically<br>create new button<br>Click Action or Re | save buttons you<br>s that are similar | Business<br>PayPal He<br>Invoicing<br>Request M | re                                        | re, you c<br>ay not be |
| 0 —                                                              | Item name Proclaim the G                                                | iospel of Christ,                      | Resolution<br>Send Mon<br>All Tools             |                                           | Qty. avail             |
| PayPal butt<br>Add payment buttons to<br>accept PayPal and major | your site to                                                            |                                        |                                                 | Donate<br>tionaund contr<br>on your site. | ibutions               |

#### Step 3: Choose your button style

- 1. Choose your country and language
- 2. Select large or small button size and whether to show accepted card logos.
- 3. If you select to use your own button image, enter the URL for your button image. URL <u>must</u> be HTTPS and the file must be .jpg, .png, or .gif.
- 4. Click Continue.

| Make your donation button                    | Make a new button |
|----------------------------------------------|-------------------|
| Customize how your button looks on your site |                   |
| Country/Region V<br>United States            | Button Preview    |
| Language<br>English                          | Donate            |
| Use PayPal button style Button size Large    |                   |
| Show accepted card logos                     |                   |
| Continue                                     |                   |
|                                              |                   |
|                                              |                   |

### Step 4: Add parish name and logo

- 1. Enter a URL for your parish's logo or use the GOA logo with <u>https://j.mp/goa-logosm.</u> URL must be HTTPS and file must be .jpg, .png, .gif.
- 2. Your Church's name is autofilled based on your login information.
- 3. Optional: A mission or purpose statement
- 4. Choose whether to provide a list of programs or not. If yes, list one to ten program names, using the Add and Remove buttons as necessary.
- 5. Click Continue.

| Back | Make your donation button                                                                               | Nake a new button |
|------|----------------------------------------------------------------------------------------------------|-------------------|
|      | Choose how to display your organization's name and logo                                                 |                   |
|      | Enter a URL for your logo (Optional)                                                                    |                   |
|      | https://j.mp/goa-logosm                                                                                 |                   |
|      | Most image types including jpg, gif, png, and more should work.                                         |                   |
|      |                                                                                                    |                   |
|      | Organization name<br>Greek Orthodox Archdiocese of America                                              |                   |
|      | Your purpose (optional)<br>Proclaim the Gospel of Christ, to teach and s                                |                   |
|      | Let your donors choose specific programs for their donations? 3                                         |                   |
| -    |                                                                                                    |                   |
|      | Yes, list programs                                                                                      |                   |
|      | Note: This button is intended for fundraising. If you are not raising money for a cause, please option. | choose another    |
|      |                                                                                                    |                   |
| -    | Continue                                                                                                |                   |

### Step 5: Set donation options

- 1. Select the donation currency.
- 2. Choose whether donors can give any amount, an exact amount, or provide three set amounts. (If you choose the last, enter amounts for all three fields. Donors will also have the option to put in their own amount.)
- 3. Choose whether to let donors make recurring monthly donations.
- 4. Click Continue.

| Back | Make your donation button                    | Make a new button |
|------|----------------------------------------------|-------------------|
|      | Set donation amounts                         |                   |
| ,    | Currency you'll receive donations in USD     |                   |
|      | Amount donors can give                       |                   |
|      | Any amount                                   |                   |
|      | Set 3 amount options, plus any amount 3      |                   |
|      | Let donors make monthly recurring donations? |                   |
|      | Yes                                          |                   |
|      |                                              |                   |
|      | Continue                                     |                   |

## Step 6: Adjust optional settings

You may optionally adjust donation options or simply press Finish and Get Code.

| Back | Make your donation button                  | Make a new button |
|------|--------------------------------------------|-------------------|
|      | Optional Settings                          |                   |
|      | Get info from donors                       | $\sim$            |
|      | Route donors back to your site             | ~                 |
|      | Set account identifier                     | ~                 |
|      | Add extra HTML button variables (advanced) | ~                 |
|      | Finish and Get Code                        |                   |
|      |                                            |                   |
|      |                                            |                   |
|      |                                            |                   |
|      |                                            |                   |
|      |                                            |                   |
|      |                                            |                   |

# Step 7a: Add the PayPal Donate button to your web site with HTML Code

You have three options available to take donations.

- Insert the HTML code into your site.
- Use the shareable URL in social media, emails, and other notifications.
- Print a QR code to use on physical materials, at events, or on the outside of the Church.

| 1 | Add button to your site, get shareable URL<br>and QR code<br>Button HTML Shareable URL QR Code<br>Copy the entire code below.                                                                                                    |
|---|----------------------------------------------------------------------------------------------------|
|   | <form <br="" action="https://www.paypal.com/cgi-bin/webscr" method="post">target="_top"&gt;<br/><input name="cmd" type="hidden" value="_s-xclick"/><br/><input name="hosted_button_id" type="hidden" value=""/><br/><input <br="" type="image"/>src="https://www.paypalobjects.com/en_US/i/btn/btn_donateCC_LG.gif"<br/>border="0" name="submit" title="PayPal - The safer, easier way to pay online!"<br/>alt="Donate with PayPal button" /&gt;<br/><img <br="" alt="" border="0" src="https://www.paypal.com/en_US/i/scr/pixel.gif"/>width="1" height="1" /&gt;<br/></form> |
|   | Copy to clipboard                                                                                                    |

# Step 7b: Get a sharable link for social media, email, and more

- 1. Click on Sharable URL
- 2. Use the link provided for emails, social media posts, and more so people can make a donation.

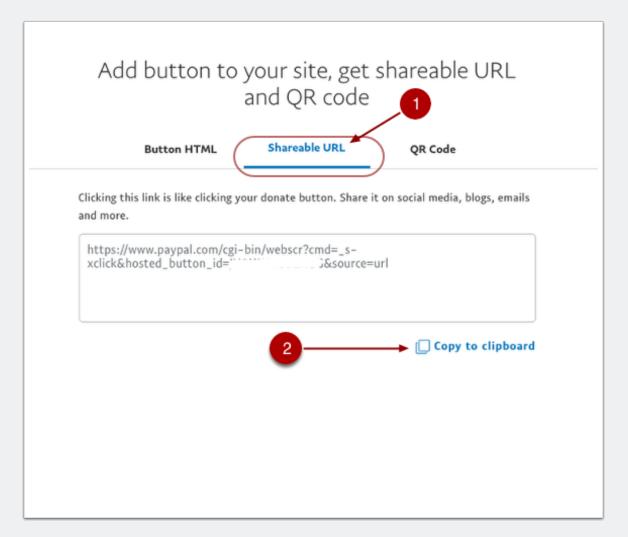

## Step 7c: Get a QR Code

- 1. Click on QR Code
- 2. Download a unique QR code and use in print materials, signage, or other digital platforms so people can use their mobile device cameras to jump to your donation page.

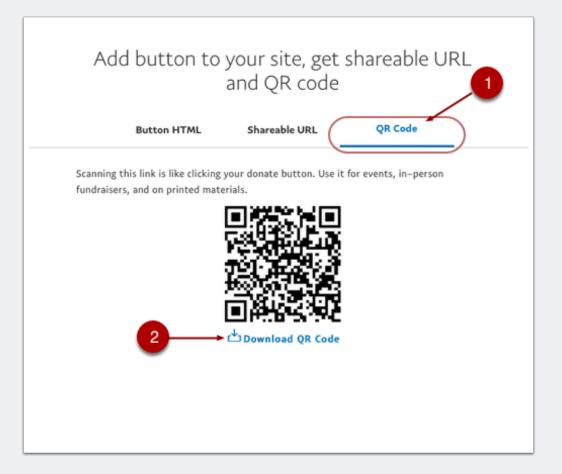

#### Step 8: For more information

- 1. Congratulations! You've just created your donation button.
- 2. Be sure to follow the appropriate controls and banking procedues in your parish.
- 3. For more information check out: www.paypal.com/fundraise

| Donate to<br>Your Parish Name Here               |  |
|--------------------------------------------------|--|
| <sup>\$</sup> O.OO<br><sub>USD</sub>             |  |
| Make this a monthly donation  Donate with PayPal |  |
| or<br>Donate with a Debit or Credit Card         |  |
|                                                  |  |
|                                                  |  |
|                                                  |  |
|                                                  |  |
|                                                  |  |

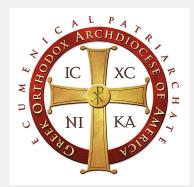